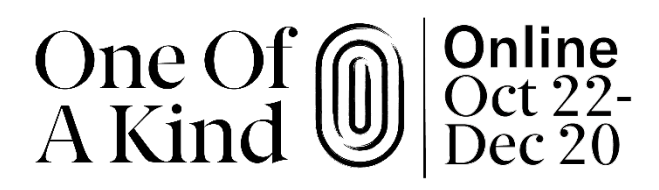

# SHOPIFY INTEGRATION QUICK START GUIDE

With our Shopify integration, you will be able to sync your products to OOAK Online so that you can manage inventory and sales from your Shopify Shop. This sync is one-way, meaning that changes to your OOAK Online product listings will not be reflected in your Shopify shop. However, changes to your Shopify shop, including inventory and pricing, can be synced to your OOAK Online Store. You can also *Unpublish* any products that you would not like to sell on OOAK Online, after the initial sync has occurred.

Follow these three steps to integrate your Shopify shop with OOAK Online.

## Step 1: Set Up Currency and Variants (If Applicable)

First, you'll want to make sure that your OOAK Online Store has the correct settings for a successful sync.

- **Currency**: If you will be selling in USD, you will need to adjust this under *Store > Store Settings > Currency Settings*. If you are selling in CAD, no action is required.
- **Variants**: In order for your products to successfully sync over, you will need to set up all of your product variants beforehand, ex. size, colour. If you have lots of variants, it might be helpful to collect this information from Shopify beforehand for easy inputting.

#### **Important Notes About Variants**:

- o Variants in OOAK Online must match you Shopify variants exactly, in spelling, capitalization, etc.
- o Variants, ex. colour, need to be set up, but the values for each variant, ex. "red", will be populated by the product sync.
- $\circ$  If you create the wrong variant, you will not be able to delete it. Instead, uncheck the "Enable" box to mark this variant as unusable.

### Step 2: Set Up External Store Settings

To connect your Shopify shop, head to your dashboard and click the *Shopify Integration* button or visit *Company Admin > Integrations*.

Fill out the Required Fields:

- **Shop Name**: Please only enter the shop name and not the complete URL.
- **Product Categories**: Map your products to the OOAK Online product category that best matches your products to help drive our search function.

Click the Shopify button, enter your Shopify URL and click *Continue*.

If you are not already logged in, you will be prompted to enter your information. Once in, scroll to the bottom of the screen and click *Install App*.

Once the app is installed and your OOAK Online Store is connect with Shopify, you can close the pop up and proceed to the next step.

## Step 3: Set Up Webhooks

Webhooks are what will allow your products to continue to sync on OOAK Online when changes are made to your Shopify shop, including product creation, deletion or updates.

To set up your webhooks on your Shopify shop:

Go to *Shopify Store > Settings > Notifications > Webhooks* and create three webhooks:

- Product Creation: [https://flashexconnect.balluun.com/webhook\\_create\\_product.php](https://protect-us.mimecast.com/s/MhZnC31j95hm6AGW3tg-_Ot?domain=flashexconnect.balluun.com)
- Product Deletion: https://flashexconnect.balluun.com/webhook delete product.php
- Product Update: [https://flashexconnect.balluun.com/webhook\\_update\\_product.php](https://protect-us.mimecast.com/s/mLmFC5ylW5F05jxw8IyypvU?domain=flashexconnect.balluun.com)

And with that, your products should be synced to your Store for OOAK Online!

You can now do any fine tuning, tweaking and product tagging to complete your listings.